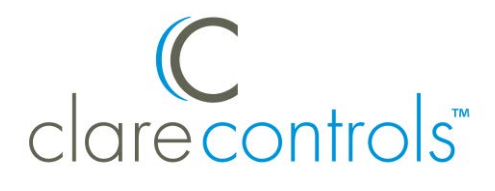

# Marantz SR/NR Series Receiver Integration Release Notes

## **Content**

Introduction...1 Installation...2 Connecting the receiver to the ClareHome data network...2 Configuring in Fusion...2 Creating a service for the Marantz receiver...4 Contact information...7

**Last modified:** 9/29/15

### **Introduction**

Clare Controls announces the integration of Marantz SR/NR series receivers into the ClareHome system.

You can integrate the Marantz receiver to a ClareHome control system so that your customers can send commands to the receiver from their Android smartphone or iOS device. ClareHome supports the following features:

- $\bullet$  IP control
- Volume, including mute
- Media source

The Marantz receiver integrates with the ClareHome system in a way similar to other entertainment device integrations. All entertainment integrations share a common UI, so that the user experience is consistent.

# **Installation**

A qualified installation technician should install the Marantz Receiver. Refer to the installation instructions that came with your Marantz equipment.

**Note:** You must set a static IP address for your receiver.

# **Connecting the receiver to the ClareHome data network**

After installing the Marantz receiver, connect it to the ClareHome data network.

**To connect the Marantz receiver to the ClareHome data network with an IP connection:** 

- 1. Attach one end of an Ethernet cable (not included) to the LAN port on the back of the receiver. See Figure 1.
- 2. Attach the other end of the cable to a router on your ClareHome data network.

#### **Figure 1: Connecting to the ClareHome data network via IP**

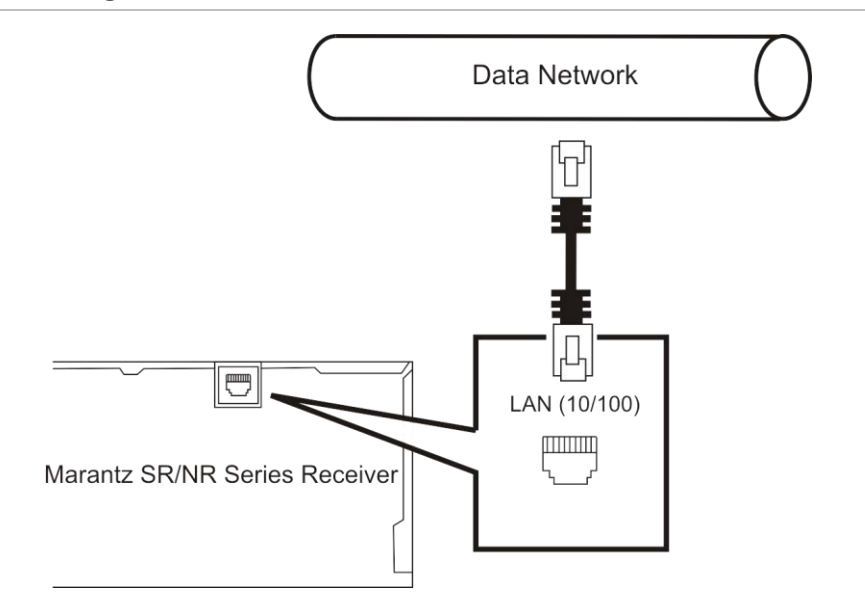

# **Configuring in Fusion**

Once you have installed your Marantz SR/NR series receiver, you must add and configure it in Fusion. Follow the steps below to configure your Marantz receiver in Fusion.

#### **To add a Marantz receiver in Fusion:**

1. Click the **Devices** tab, and then click the **New Devic**e button **the** to display the Select Template dialog.

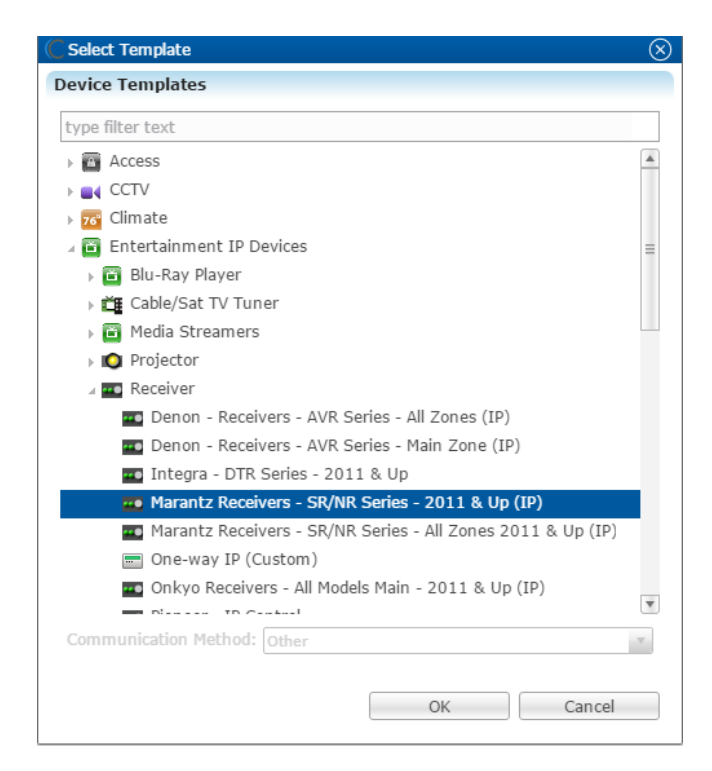

**Note:** Select the Marantz Receivers – SR/NR Series – All Zone 2011 & Up (IP) template to use 2 zones.

2. Expand the Entertainment IP Devices drop-down, and then browse to **Marantz Receivers – SR/NR Series – 2011 & UP (IP)**.

**Entertainment IP Devices** > **Receiver** > **Marantz Receivers – SR/NR Series – 2011 & UP (IP)**

3. Click **OK**.

The **Details** tab displays.

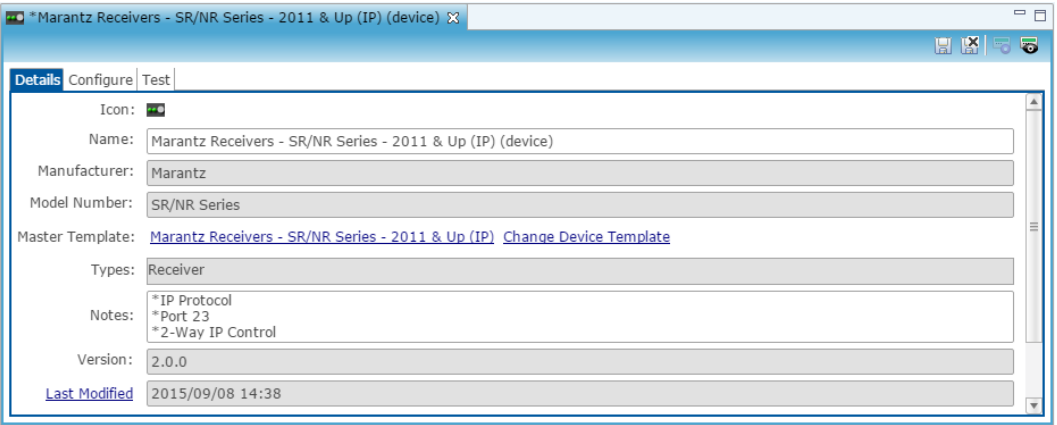

4. Enter a name and notes for the device and then click the **Configure** tab.

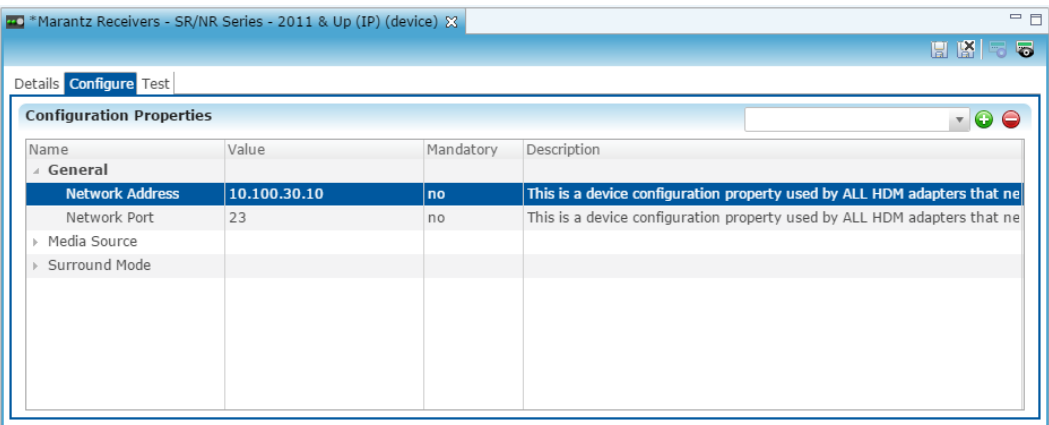

- 5. Enter the receiver's network IP address in the **Network Address** field, and then verify that the Network Port is set to 23.
- 6. Click the **Save** button ...

## **Creating a service for the Marantz receiver**

Once you have installed and configured the receiver in Fusion, create an entertainment service.

**To create an entertainment service for the receiver:** 

1. Click the **Service** tab, and then click the **New Service** icon  $\bullet$ .

The New Service Instance dialog displays.

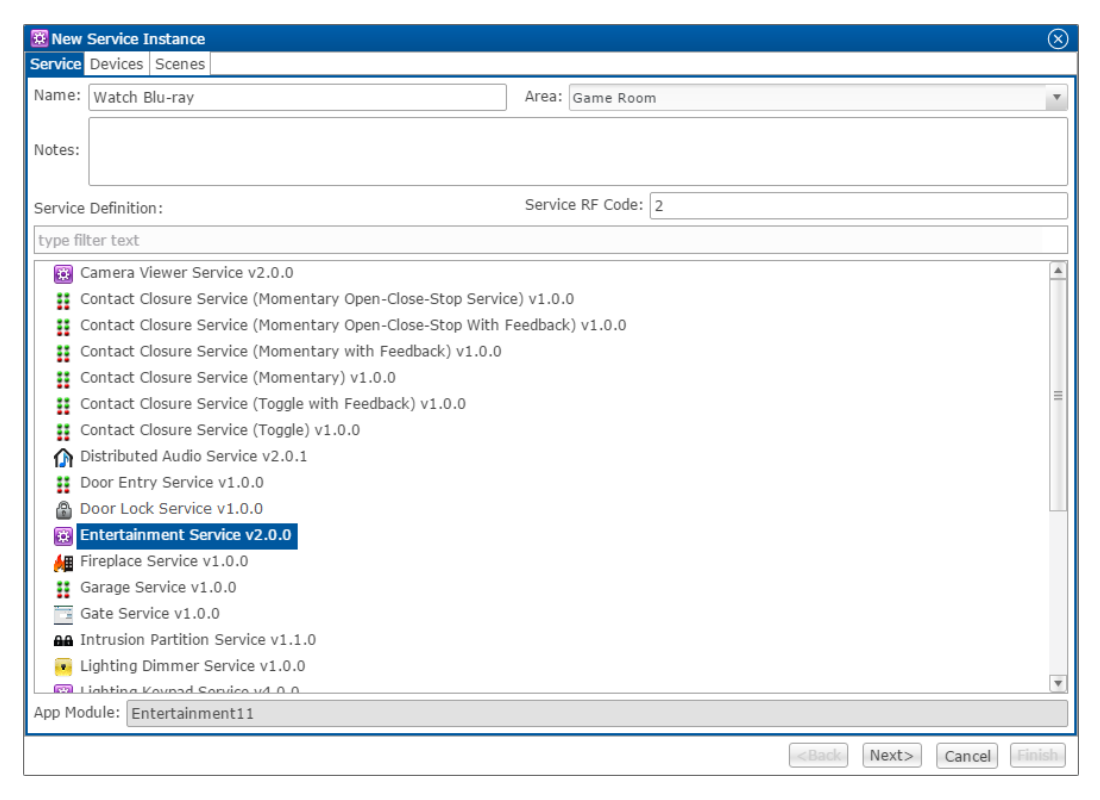

- 2. Enter the name of the service in the **Name** field, select the area, and then click **Entertainment Service**.
- 3. Click **Next** to display the **Devices** tab.

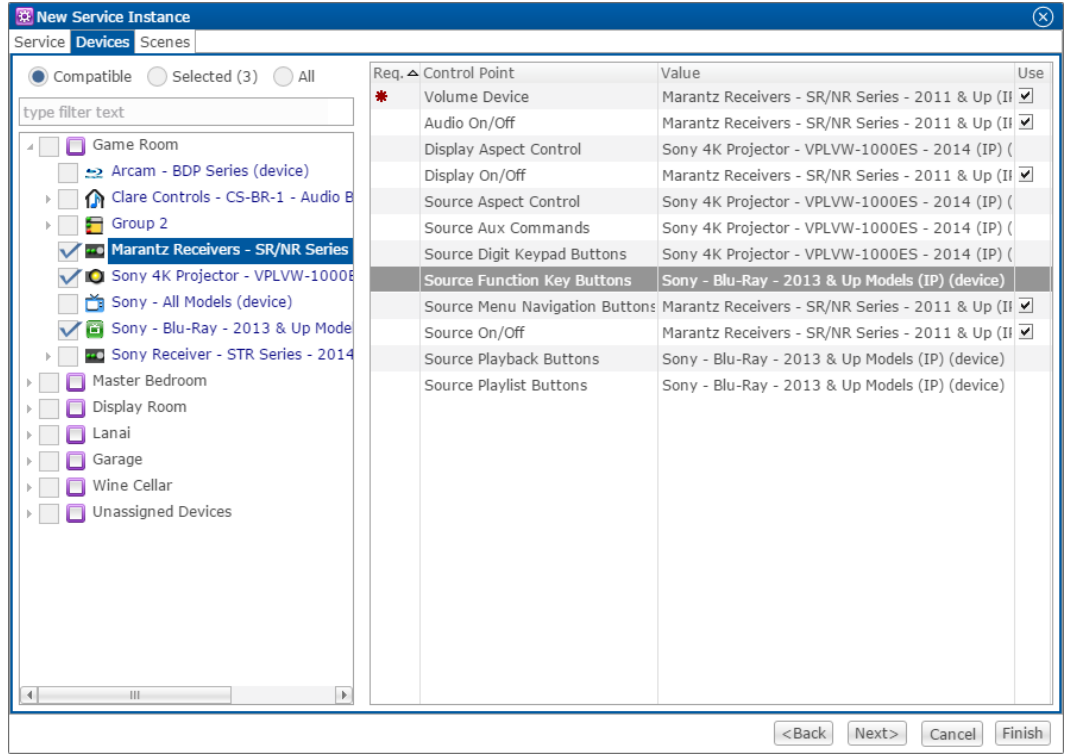

- 3. In the left panel, select the devices you want to use in the service.
- 4. In the right panel, set the values for each control point by clicking the **Value** field to view the drop-down menu, and then selecting the device.
- 5. Click **Next** to display the **Scenes** tab.

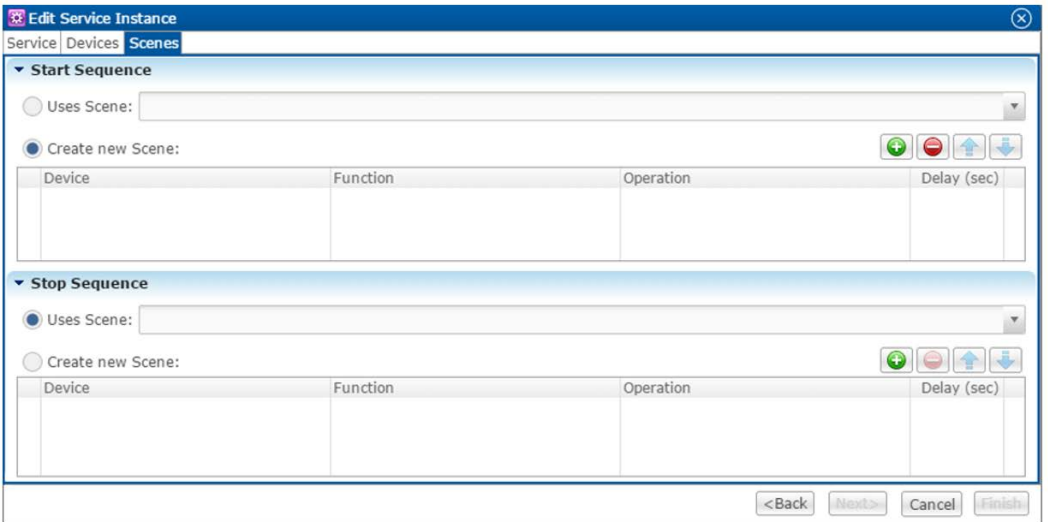

**To configure the scene:** 

1. In the **Start Sequence** field, select **Create new Scene**, and then click the **New Device Operation** button

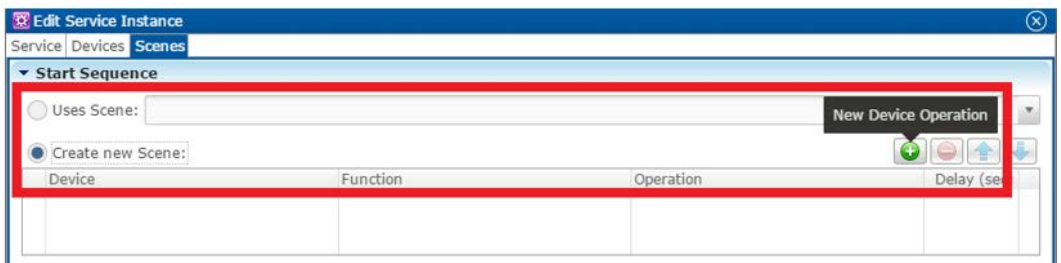

- 2. Configure the **Device**, **Function**, and **Operation** drop-down menus with the following values.
	- **Device**: Marantz Receiver SR/NR Series 2011
	- **Function**: Media Source (or other desired action)
	- **Operation**: Source Blu-ray

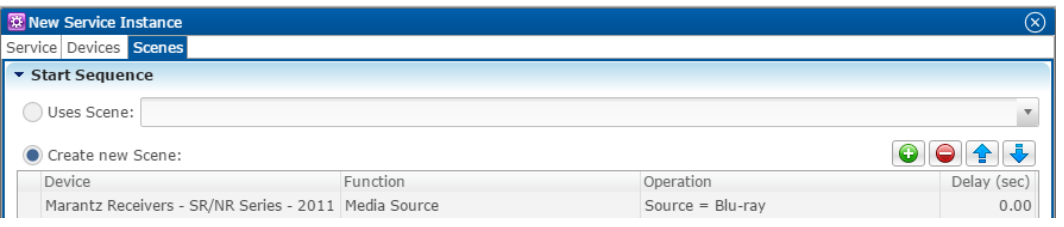

3. Repeat steps 1 and 2 for each device being used in the scene.

**Note:** A device can have more than one action. You can have the receiver turn on, and then have the receiver switch sources 5 seconds later.

4. Go to the **Stop Sequence** field, select **Create new Scene**, and then click the **New Device Operation** button

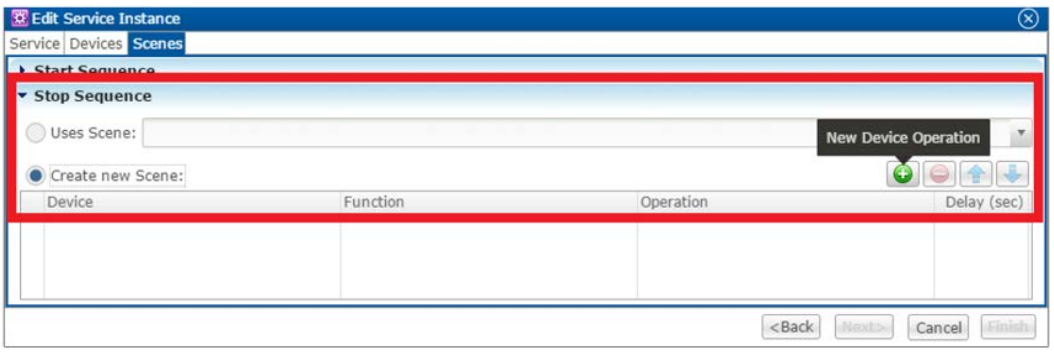

- 5. Configure the **Device**, **Function**, and **Operation** drop-down menus with the following values.
	- **Device**: Sony 4K Projector VPLVW 100ES 20
	- **Function**: Switch
	- **Operation**: Turn Off

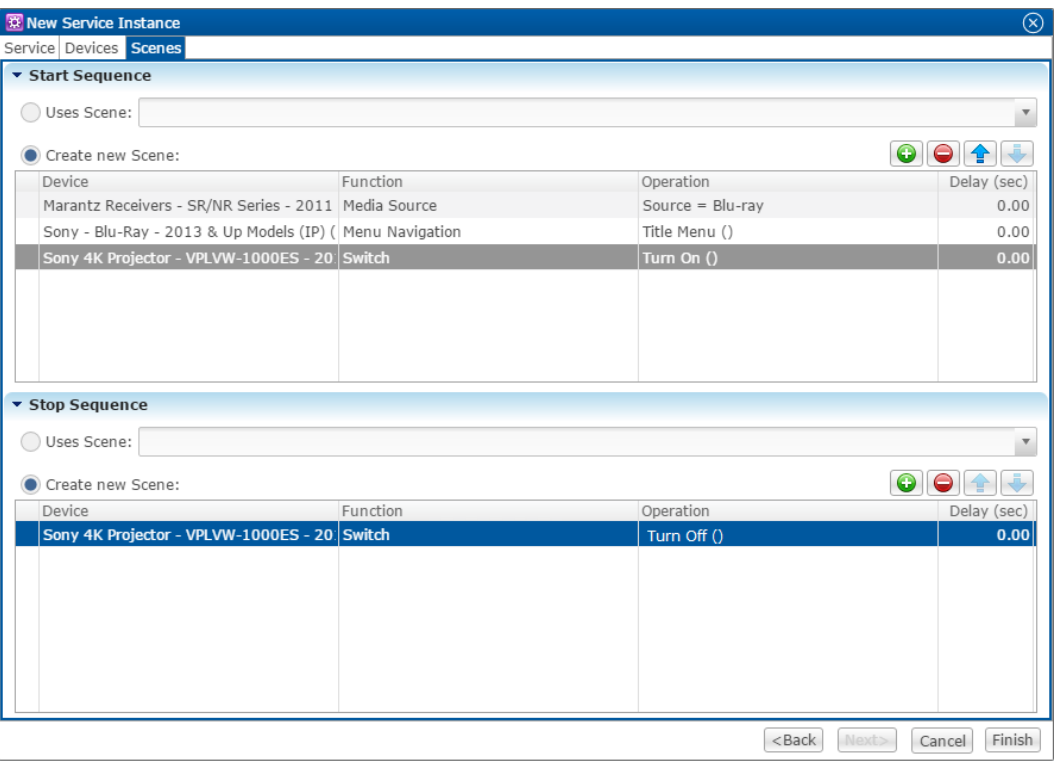

- 6. Repeat steps 4 and 5 for the other devices that you are using.
- 7. Click **Finish**.
- 8. Deploy the project.

## **Contact information**

Clare Controls, Inc. 7519 Pennsylvania Ave, Suite 104 Sarasota, FL 34243 Support: 941.404.1072 Fax: 941.870.9646 claresupport@clarecontrols.com

www.clarecontrols.com